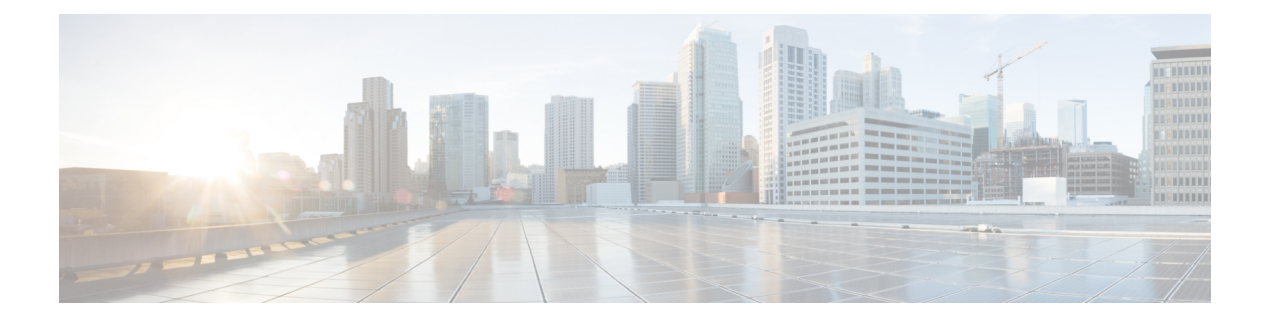

# **Securing Operations Hub**

- [Managing](#page-0-0) Users, on page 1
- [Configuring](#page-1-0) Local Users, on page 2
- [Configuring](#page-4-0) LDAP Users, on page 5
- [Configuring](#page-5-0) TLS Certificate, on page 6

# <span id="page-0-0"></span>**Managing Users**

### **Table 1: Feature History**

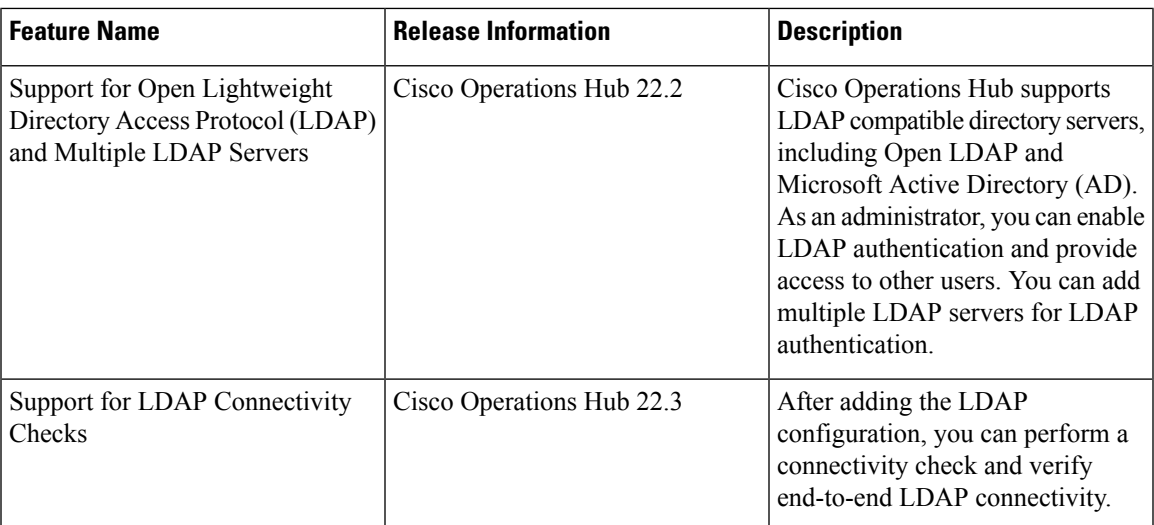

Cisco Operations Hub provides user management functionality where you can create local users and configure LDAP users for external authentication.

For information on user types and how to configure local and LDAP users, see:

User [Roles](#page-1-1), on page 2 [Configuring](#page-1-0) Local Users, on page 2 [Configuring](#page-4-0) LDAP Users, on page 5

### <span id="page-1-1"></span>**User Roles**

Cisco Operations Hub supports three user roles based on the HTTP actions:

#### **Table 2: User Roles**

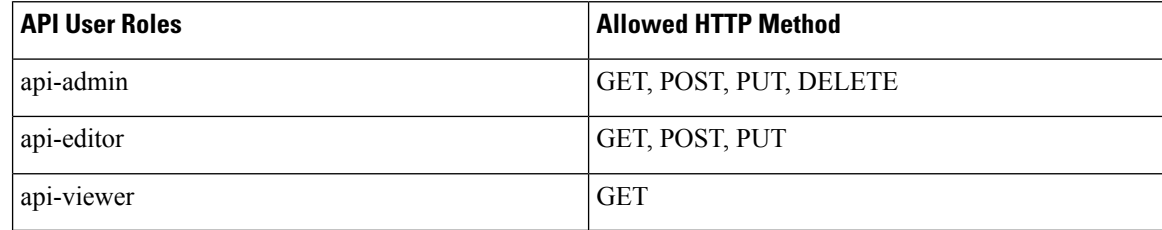

By default, the **admin** user is already mapped under these three groups.

## <span id="page-1-0"></span>**Configuring Local Users**

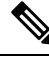

**Note** Only Administrators can manage users and provide access.

### **Related Topics**

[Adding](#page-1-2) Local Users, on page 2 [Editing](#page-2-0) Local Users, on page 3 [Removing](#page-2-1) Local Users, on page 3 [Exporting](#page-3-0) User Details, on page 4 Using Filter [Options,](#page-3-1) on page 4 [Viewing](#page-3-2) Session History, on page 4 Changing [Passwords](#page-3-3), on page 4

### <span id="page-1-2"></span>**Adding Local Users**

This procedure adds a new user and assigns the role to the user.

```
Step 1 At the main menu, select System > Users & Roles.
```
The **Users & Roles** page appears.

- **Step 2** Click **Add User** to open the **Add User** window at the right side of the page.
- **Step 3** Enter the username in the **Username** field. The username can be a name or email ID.
- **Step 4** Choose the user role in the **Select Role** drop-down list. The options are Admin, Editor, and Viewer.
- **Step 5** Enter a password and confirm the password for the new user.

The password must contain at least eight characters. Ensure that you meet the password requirements that are listed in the **PASSWORD REQUIREMENTS** area. Creating a password with dictionary words or common sequences such as *123* is not recommended.

The **Force password change on next login** option is selected by default.

### **Step 6** Click **Add User**.

A success confirmation message appears that a new user is added.

Note Once the new user is created, the new user must change the password during the first login.

## <span id="page-2-0"></span>**Editing Local Users**

This procedure edits the user role and password expiration period to the existing local user.

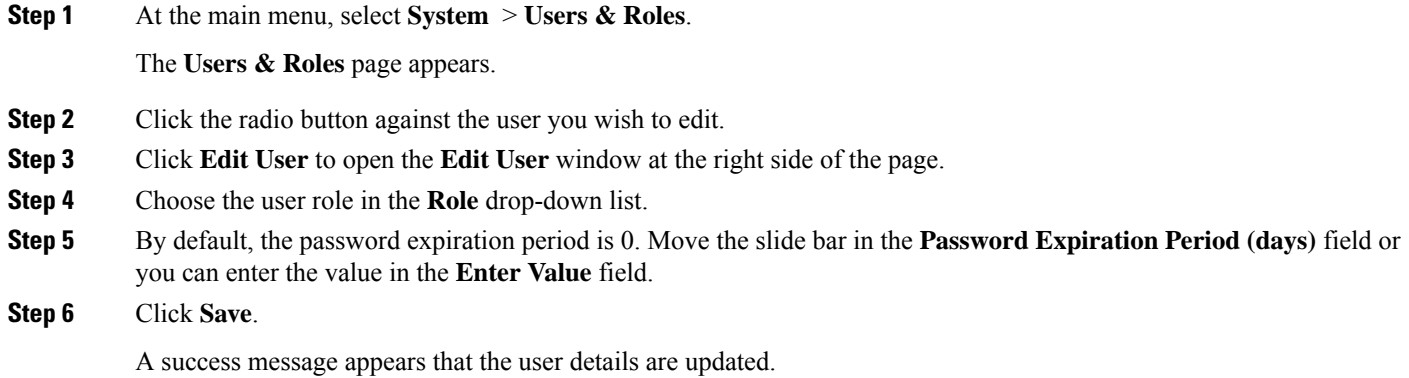

### <span id="page-2-1"></span>**Removing Local Users**

This procedure removes the user from the existing local user list.

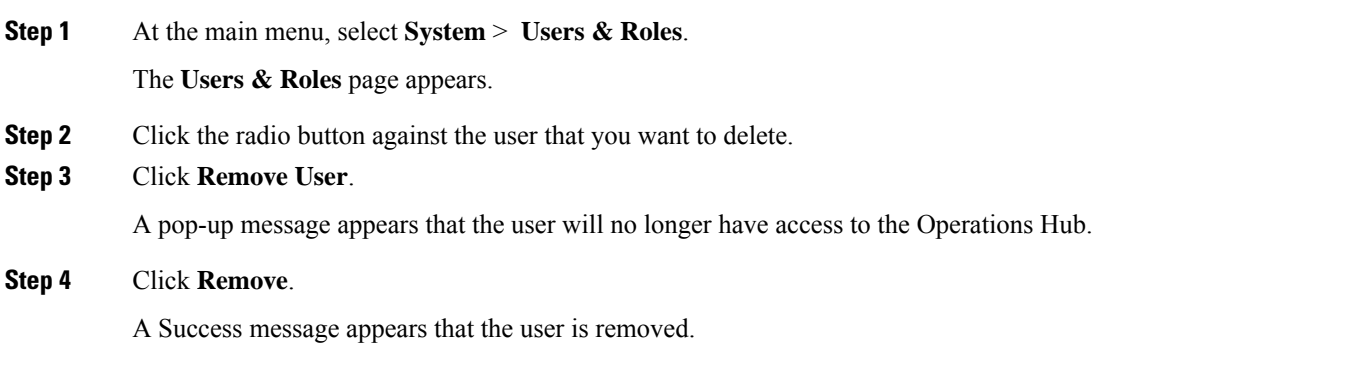

### <span id="page-3-0"></span>**Exporting User Details**

This procedure exports the user details into an Excel sheet.

**Step 1** At the main menu, select **System** > **Users & Roles**. The **Users & Roles** page appears.

**Step 2** Click **Export** at the top-right of the home page. The Excel sheet with user details is downloaded in the CSV format.

## <span id="page-3-1"></span>**Using Filter Options**

This procedure uses filter options that are based on user roles and password status.

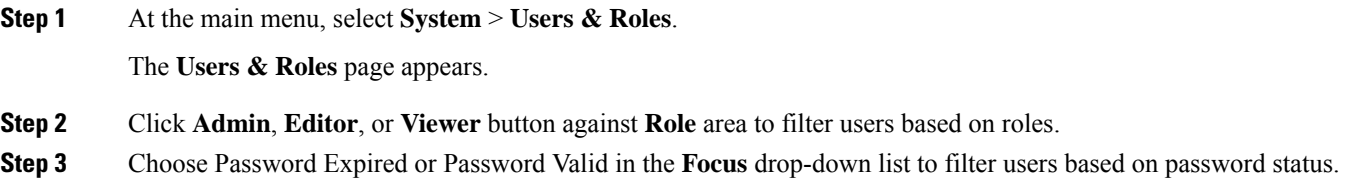

### <span id="page-3-2"></span>**Viewing Session History**

This procedure views a session history of a specific user.

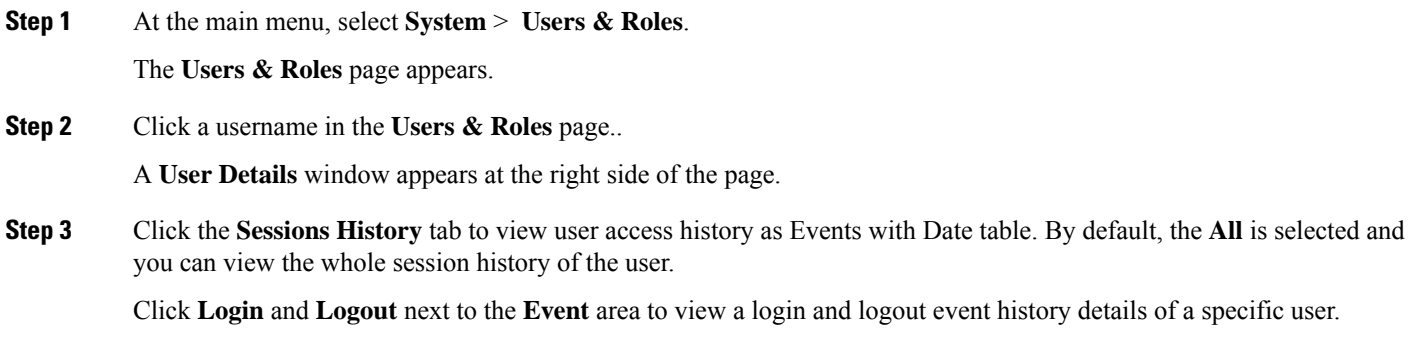

<span id="page-3-3"></span>**Step 4** Click **Export** to download the user session details in the CSV format.

### **Changing Passwords**

You can change the password from the **My Account** page or using the Alert banner.

Use the following procedure to changes the password from the **My Account** page:

- **Step 1** Click the main menu at the top-left of the home page, and click **My Account** at the left-end of the main menu page.
- **Step 2** In the **My Account** page, click **Update Password** to open **Update Password** window.
- **Step 3** Enter current password, new password, and confirm the password.

The password must adhere to the password requirements.

#### **Step 4** Click **Update**.

A Success message appears that the user password is updated.

### **Changing Passwords In Alert Banner**

Use the following procedure to change the password in the Alert banner:

- **Step 1** Click the link in the alert banner.
- <span id="page-4-0"></span>**Step 2** If your password has expired, you must reset the password during login.

Alert banner appears 30 days before password expiry.

## **Configuring LDAP Users**

In Operations Hub, local authentication is enabled by default. Administrators can switch the authentication method from local to LDAP.

### **Note:**

- Cisco Operations Hub supports LDAP compatible directory servers, including OpenLDAP and Microsoft Active Directory (AD).
- When using multiple LDAP servers (for example, primary and secondary), ensure that these servers must have similar parameters.
- Multiple LDAP servers can be configured for high availability scenarios.

This procedure configures the LDAP user.

### **Step 1** At the main menu, select **Systems** > **Security** > **Authentication**.

The **Authentication** page appears.

- **Step 2** Click **Edit** and choose **LDAP** radio button.
- **Step 3** In the **LDAP** Configuration area, enter the following fields:

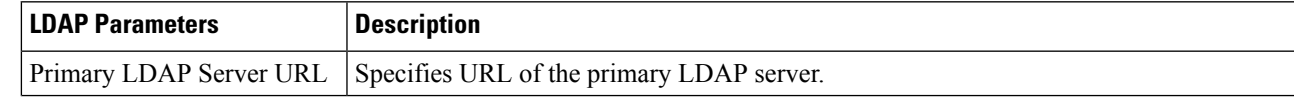

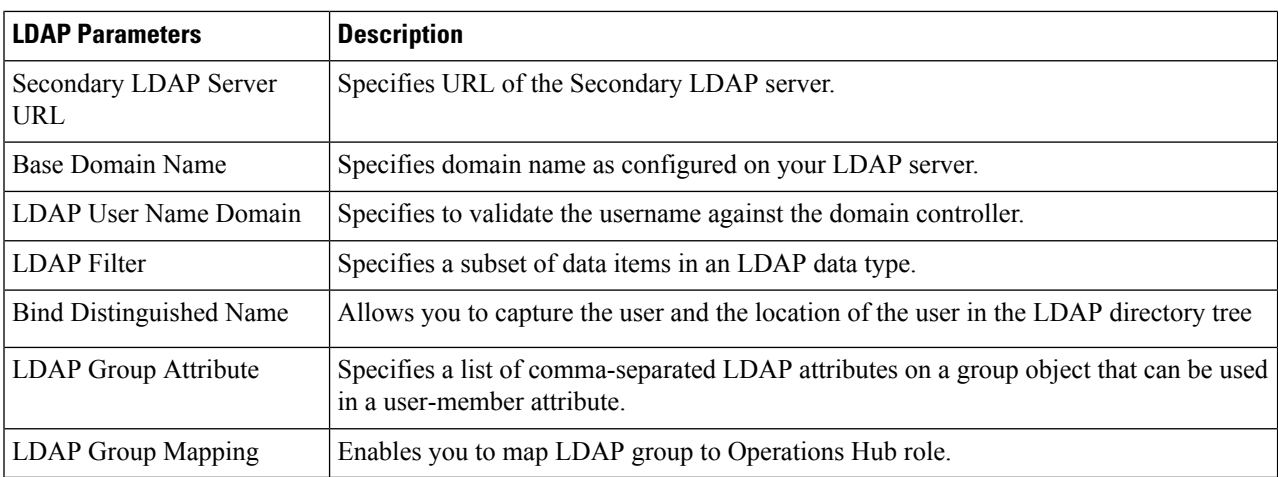

**Step 4** Click **Validate LDAP Configuration** to perform a connectivity check and verify the LDAP connectivity end to end. See LDAP [Connectivity](#page-5-1) Checks.

<span id="page-5-1"></span>**Step 5** Click **Save**.

### **LDAP Connectivity Checks**

When adding an LDAP configuration, you can perform a connectivity check and verify end to end LDAP connectivity. You must provide valid LDAP user credentials to perform this connectivity check. If you trigger **Validate LDAP Configuration** and if there is LDAP connectivity failure, then an error message with the reason for the failure is displayed.

# <span id="page-5-0"></span>**Configuring TLS Certificate**

#### **Table 3: Feature History**

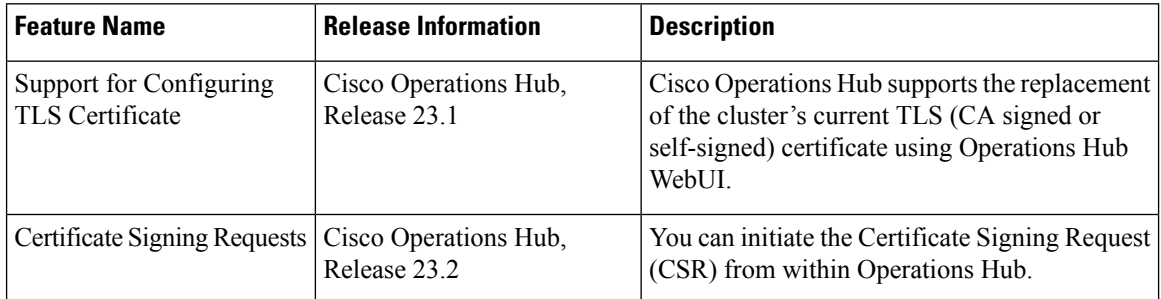

You can initiate the TLS Certificate creation process from Operations Hub. Once a certificate request is completed, you can download it and get it signed by an appropriate signing authority. Once signed, you can upload the certificate and override the default self-signed Ingress Certificate.

You can also override the Signed Ingress certificate.

#### **Working with TLS Certificates**

By default, Operations Hub uses an internally created self-signed TLS certificate to securely encrypt the connection between its web server and your browser or API clients. Operations Hub automatically renews this certificate 30 days before expiration.

Users with admin privileges can replace Operations Hub's TLS certificate by uploading a valid X.509 certificate and its corresponding private key. The replacement TLS certificate can either be externally self-signed or signed by a Certificate Authority (CA).

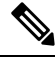

**Note**

Operations Hub is not capable of automatically renewing externally created self-signed certificates or CA-signed certificates. If Operations Hub has been configured to use either of those certificate types an Administrator must manually replace the certificate before its expiration.

#### **Replacing the Current TLS Certificate**

Use the following procedure to replace Operations Hub's current TLS certificate.

- **1.** Log in to the Operations Hub WebUI with a user account which has admin privileges.
- **2.** From the main menu, select **System > TLS Certificate**.
- **3.** Click **Replace TLS Certificate** to open the *Replace TLS Certificate* panel. Carefully review any banner messages that may be displayed at the top of the panel.
- **4.** Click **Choose files** to upload an X.509 certificate and private key in PEM encoded format. If you are uploading a CA-signed certificate that is created from an Operations Hub generated CSR, then you must not upload a private key. The private key is already stored in the cluster.
- **5.** Click **Upload & Validate** to complete the procedure.

After upload, Operations Hub will attempt to validate the selected X.509 certificate and private key. If the validation succeeds the current TLS certificate is replaced.

#### **Creating a Certificate Signing Request**

Users with admin privileges can create a Certificate Signing Request (CSR) from within Operations Hub. The generated CSR can then be submitted to a Certificate Authority, thussimplifying the certificate signing process. Use the following procedure to generate a Certificate Signing Request:

- **1.** Log in to the Operations Hub WebUI with a user account which has admin privileges.
- **2.** From the Main menu, select **System > TLS Certificate**.
- **3.** Locate the button labeled **Replace TLS Certificate** at the bottom right of the page.
- **4.** Hover your mouse over the **three vertical dots** on the right side of the button.
- **5.** Click **Generate Certificate Signing Request (CSR)**.
- **6.** Enter the requested Cluster Information and Organization Information, then click **Generate**. The panel updates when the generation of the CSR and private key has completed.

**7.** Once the CSR and private key are ready, a copy of the CSR is downloaded to your local computer, and the corresponding private key will be saved internally within the cluster. If you must download another copy of the CSR click **Download CSR**.

Once the CSR is in your possession, follow your Certificate Authorities' process to submit the CSR, and have it signed. After the CA provides you with a CA-signed certificate, you can upload it to Operations Hub by following the procedure in the **Replace the current TLS Certificate section**.

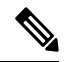

**Note** Operations Hub generates a CSR with a sha512 with RSA encryption and an RSA key length of 4096 bytes.

#### **Canceling a Certificate Signing Request**

Users with admin privileges can cancel a previously created Certificate Signing Request (CSR). Use the following procedure to cancel a previously created Certificate Signing Request:

- **1.** Log in to the Operations Hub WebUI with a user account which has admin privileges.
- **2.** From the Main menu, select **System > TLS Certificate**.
- **3.** Locate the button labeled **Replace TLS Certificate** at the bottom right of the page.
- **4.** Hover your mouse over the **three vertical dots** on the right side of the button.
- **5.** Click **Cancel Certificate Signing Request (CSR)**.